## **Комплект виртуальных измерительных приборов для учебных лабораторий NI ELVIS II**

## **Руководство пользователя**

April 2008 374629A-01

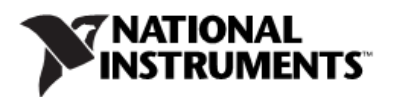

© 2008 - перевод на русский язык: учебный центр "Центр технологий National Instruments" Новосибирский государственный технический университет Российский филиал корпорации National Instruments

© 2008 National Instruments Corporation. All rights reserved.

## Содержание

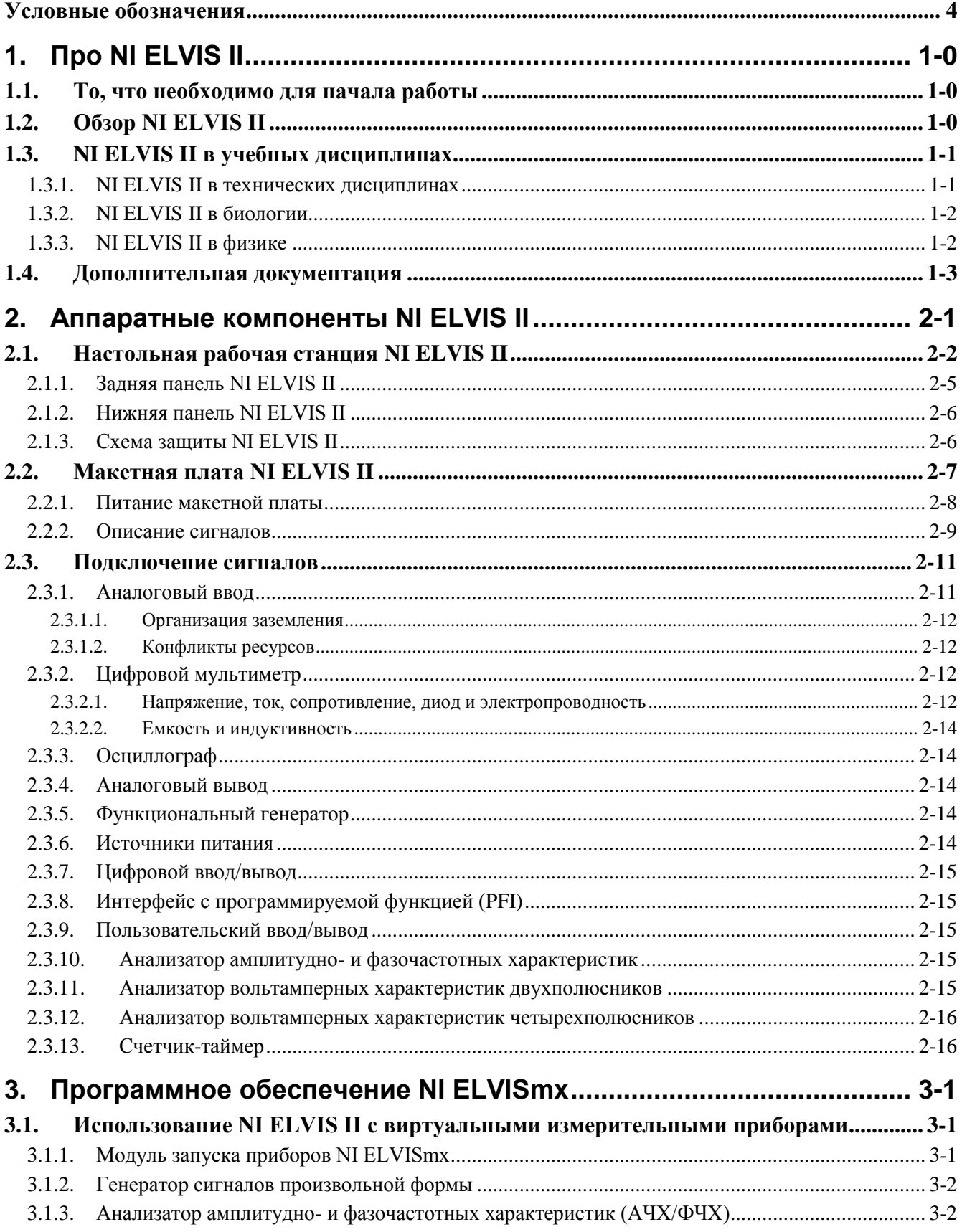

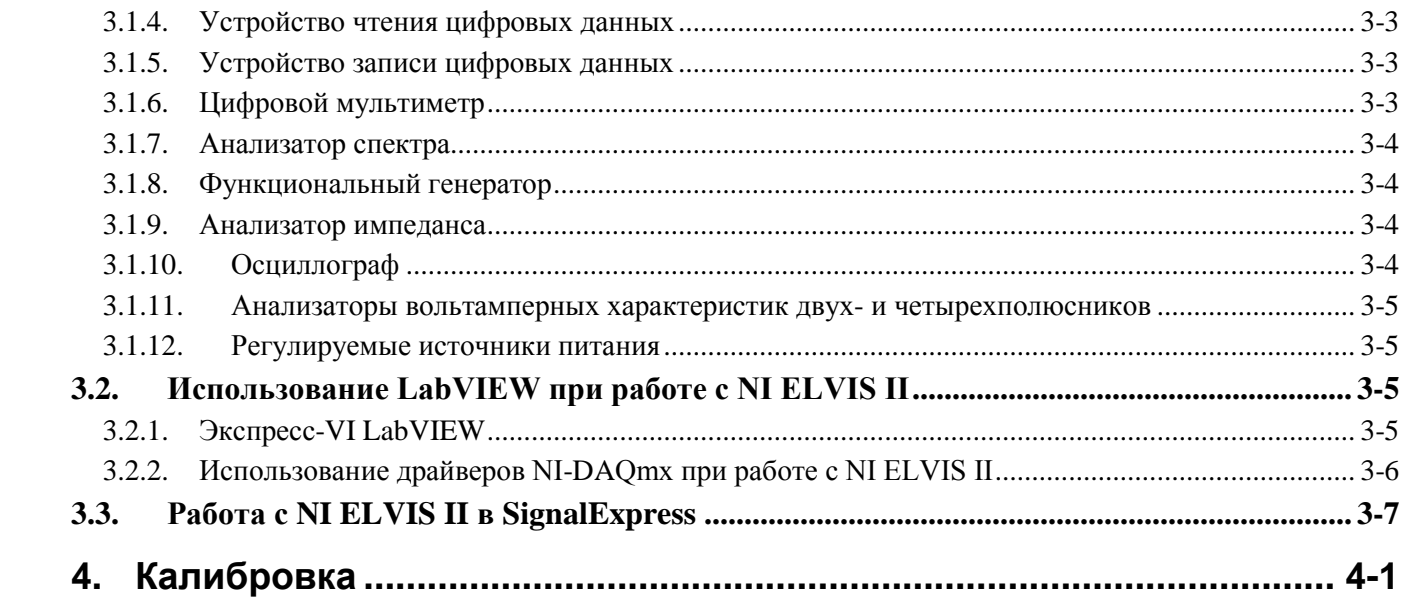

### <span id="page-4-0"></span>Условные обозначения

B настоящем используются руководстве следующие условные обозначения:

Угловые скобки, содержащие разделенные многоточием цифры,  $\Leftrightarrow$ представляют собой диапазон значений, связанных с названием бита или сигнала. Например, АО<3..0>.

Символ "»" указывает направление к заключительному действию через вложенные пункты меню или варианты выбора в диалоговом окне. Последовательность File»Page Setup»Options направляет к разделу File в выпадающем меню, выбору в меню пункта Page Setup и выбору Options в открывшемся диалоговом окне.

Эта пиктограмма относится к важному примечанию.

Эта пиктограмма означает предупреждение с рекомендациями о мерах предосторожности, которые следует принять во избежание травмы, потери данных или полного отказа системы. Если изделие помечено таким символом, прочитайте раздел Read Me First в документе Safety and Radio-Frequency Interference, который поставляется с изделием, чтобы принять меры предосторожности.

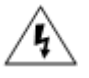

 $\lambda$ 

Такой символ на изделии советует принять меры предосторожности во избежание поражения электрическим током.

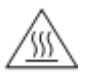

Такой символ на изделии означает, что компонент может нагреться до высокой температуры. Касание этого компонента может привести к травме.

Полужирный Полужирным шрифтом отмечены такие элементы, как пункты меню шрифт или варианты в диалоговом окне программы, которые необходимо выбрать или по которым нужно щелкнуть. Жирным шрифтом выделены также наименования параметров.

Курсив Курсивом обозначены переменные, выражения, перекрестные ссылки, введение в ключевые понятия, а также указатели слов или значений, которые необходимо подтвердить.

monospace Пропорциональный шрифт используется для текста или символов, которые необходимо ввести с клавиатуры, для фрагментов программного кода, примеров программирования и синтаксических конструкций. Этот шрифт используется также для имен дисководов, путей, каталогов, программ, подпрограмм, имен устройств, функций, операций, переменных, имен и расширений файлов.

## <span id="page-6-0"></span>**1. Про NI ELVIS II**

Данный документ содержит информацию об архитектуре учебной лаборатории NI ELVIS II (National Instruments Educational Laboratory Virtual Instrumentation Suite II), в состав которой входит комплект виртуальных измерительных приборов, а также информацию, необходимую для работы с этими приборами.

В этой главе представлен обзор NI ELVIS II и возможности его использования в различных учебных дисциплинах.

**Примечание.** Информация по установке компонентов NI ELVIS II содержится в документе *Where to Start with NI ELVIS II*.

## <span id="page-6-1"></span>**1.1. То, что необходимо для начала работы**

Список оборудования, программное обеспечение, документация и средства, необходимые для установки и использования NI ELVIS II, содержатся в документе *Where to Start with NI ELVIS II*.

## <span id="page-6-2"></span>**1.2. Обзор NI ELVIS II**

NI ELVIS II использует приборы, разработанные в программной среде LabVIEW, специально спроектированную настольную рабочую станцию и макетную плату, которые обладают функциональностью комплекта наиболее распространенных лабораторных приборов.

Программное обеспечение NI ELVISmx служит для управления функционированием аппаратных средств NI ELVIS II с помощью спроектированных в LabVIEW лицевых панелей (Soft Front Panels – SFPs) следующих измерительных приборов:

• Генератора сигналов произвольной формы (Arbitrary Waveform Generator – ARB)

**1**

- Анализатора амплитудно- и фазочастотных характеристик (Bode Analyzer)
- Устройства чтения цифровых данных (Digital Reader)
- Устройства записи цифровых данных (Digital Writer)
- Цифрового мультиметра (Digital Multimeter DMM)
- Анализатора спектра (Dynamic Signal Analyzer DSA)
- Функционального генератора сигналов (Function Generator FGEN)
- Анализатора импеданса (Impedance Analyzer)
- Осциллографа (Oscilloscope Scope)
- Анализатора вольтамперной характеристики двухполюсников (Two-Wire Current Voltage Analyzer)
- Анализатора вольтамперной характеристики четырехполюсников (Three-Wire Current Voltage Analyzer)
- Регулируемых источников питания (Variable Power Supplies)

Кроме того, в комплект включены экспресс-функции (Express VIs) LabVIEW и наборы функций (Steps) SignalExpress для программирования NI ELVIS II в этих средах, а также приборы NI ELVIS, интегрированные в NI Multisim.

Внешний вид NI ELVIS II показан на рисунке 2-1, *Типовая система NI ELVIS II*.

## <span id="page-7-0"></span>**1.3. NI ELVIS II в учебных дисциплинах**

NI ELVIS II может применяться в лабораториях технического, физического и биологического профиля. Преподаватели могут использовать NI ELVIS II в учебном процессе, начиная с первых курсов и до аспирантуры для развития практических навыков студентов.

#### <span id="page-7-1"></span>**1.3.1. NI ELVIS II в технических дисциплинах**

NI ELVIS эффективен для организации занятий по основам электроники и схемотехники со студентами радиоэлектронных, машиностроительных и биомедицинских специальностей. Комплект NI ELVIS II предоставляет широкие возможности для измерений и испытаний, необходимых в ходе этих занятий, обеспечивает сохранение получаемых данных. Студенты

могут монтировать схемы на съемной макетной плате серии NI ELVIS II дома, чтобы более эффективно использовать время в лаборатории.

Виртуальные приборы NI ELVIS II, такие, например, как АЧХ/ФЧХ анализатор и анализатор спектра, дают преподавателям возможность проводить занятия по углубленному изучению предметов, используя обработку и анализ сигналов. Например, студенты могут создавать цифровые фильтры в LabVIEW с помощью программ или реализовывать фильтры аппаратно на макетной плате, а затем сравнивать их характеристики.

Обучение студентов машиностроительного профиля может включать измерения с помощью датчиков и измерительных преобразователей в дополнение к базовому курсу по основам проектирования специальных схем преобразования сигналов. Студенты могут собирать схемы согласования с датчиками на макетной плате. Например, установка на макетной плате специального разъема позволяет корректно подключать термопару. А программная регулировка напряжения полезна при формировании питания мостовых схем с тензометрическими датчиками, используемыми при измерениях деформации.

#### <span id="page-8-0"></span>**1.3.2. NI ELVIS II в биологии**

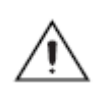

**Внимание**! Аппаратные средства NI ELVIS II не защищены от вредных воздействий окружающей среды, поэтому будьте чрезвычайно осторожны при использовании NI ELVIS II в химических и биологических лабораториях.

> Требования к организации обучения в лабораториях факультета биомедицинской техники аналогичны требованиям, предъявляемым к обучению в лабораториях факультета машиностроения. Студенты обычно обучаются основам электроники и методам конструирования приборов, таких, как приборы для измерения температуры. На макетной плате могут быть созданы схемы преобразования сигналов для датчиков температуры, а виртуальные приборы NI ELVISmx идеально подходят для тестирования собранных студентами схем.

#### <span id="page-8-1"></span>**1.3.3. NI ELVIS II в физике**

В программу обучения студентов-физиков, как правило, входят такие дисциплины, как электроника и схемотехника. NI ELVIS II дает возможность таким студентам применить изучаемые концепции на практике. Например, студенты-физики могут использовать NI ELVIS II для построения схем преобразования сигналов для таких датчиков, как фотоэлектронный умножитель или датчик освещенности.

### <span id="page-9-0"></span>**1.4. Дополнительная документация**

Следующие документы содержат информацию, которая может оказаться полезной при чтении настоящего руководства:

- *Where to Start with NI ELVIS II,* документ в PDF-формате, хранящийся на CD-диске NI ELVIS II Software.
- *NI ELVISmx Help,* хранится на CD-диске NI ELVISmx Software.
- *NI ELVIS II Specifications,* доступен на сайте zone.ni.com/manuals*.*
- *NI ELVIS II Theory of Operations, доступен на сайте* zone.ni.com.
- *Getting Started with LabVIEW,* вызывается из меню **National Instruments»LabVIEW x.x»LabVIEW Manuals**.
- Справочная система *LabVIEW Help*, вызываемая из меню **Help»VI, Function, and How-To Help** из редакторов блок-диаграммы или лицевой панели LabVIEW.
- *LabVIEW Fundamentals*, доступна из меню **National Instruments»LabVIEW x.x»LabVIEW Manuals.**
- Справочная система *Measurement & Automation Explorer Help for DAQmx*, доступная из меню **Help»Help Topics»NI-DAQmx** в окне утилиты Measurement & Automation Explorer (MAX).
- *Getting Started with SignalExpress*, вызываемая из меню **National Instruments»LabVIEW SignalExpress.**
- Справочная система *NI Express Workbench Help*, доступная из меню **Help»Express Workbench Help** в окне программы SignalExpress.
- *Using NI ELVISmx Instruments in NI Multisim,* доступная из меню *Help* NI Multisim.
- различные учебные ресурсы на сайте ni.com/academic.

Документация NI также доступна на сайте ni.com.

## **2**

## <span id="page-11-0"></span>**2. Аппаратные компоненты NI ELVIS II**

NI ELVIS II объединяет технические средства и программное обеспечение в функционально полный набор лабораторных приборов. В этой главе дается обзор настольной рабочей станции NI ELVIS II.

На рисунке 2-1 приведена типичная компоновка системы NI ELVIS II.

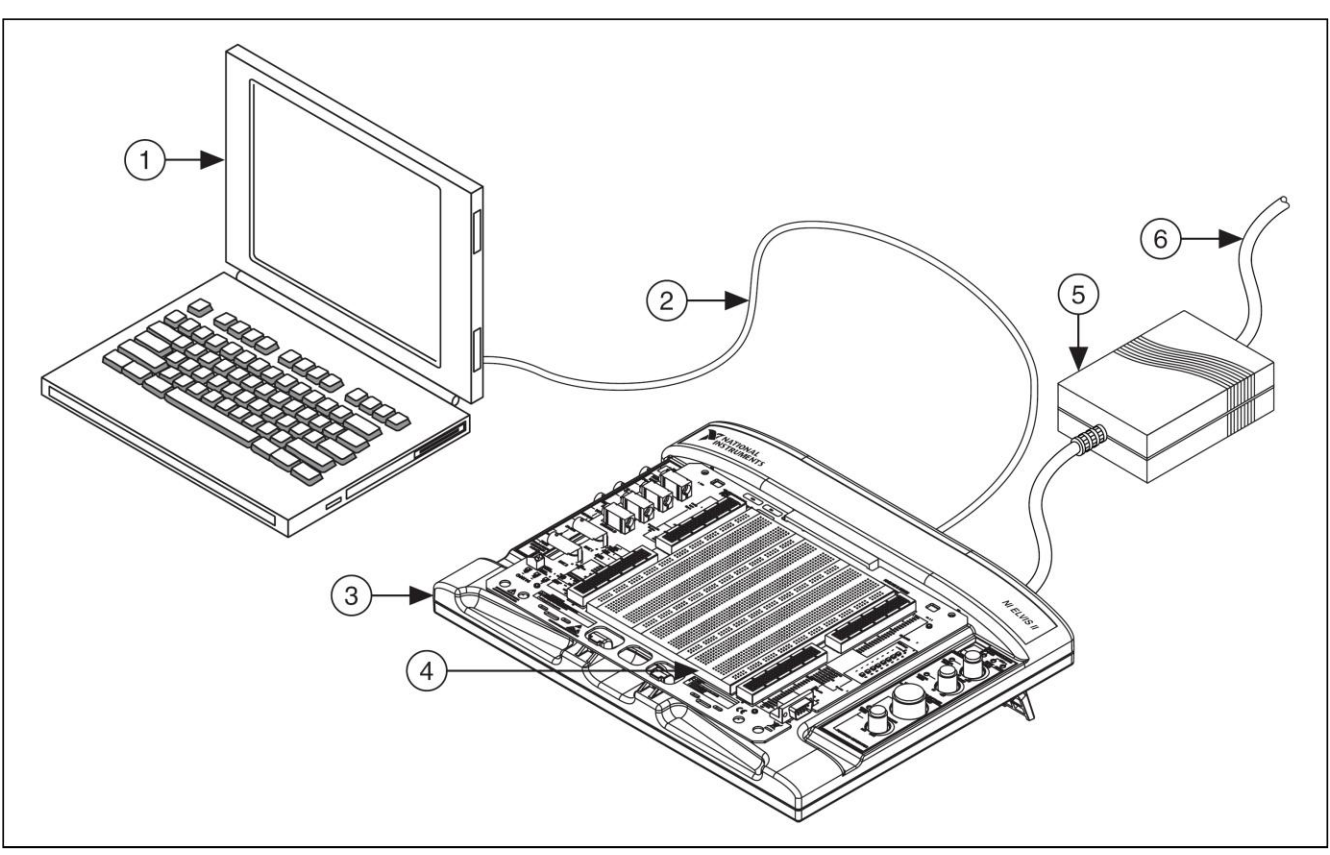

- 
- 
- 3 Настольная рабочая станция NI ELVIS II 6 Сетевой шнур питания
- 1 Ноутбук 4 Макетная плата
- 2 USB кабель 5 Блок питания (поставляется вместе с NI ELVIS II)
	-

**Рисунок 2-1.** Типичная система NI ELVIS II

## <span id="page-12-0"></span>**2.1. Настольная рабочая станция NI ELVIS II**

**Внимание!** Прежде, чем открывать корпус станции, подключать или отключать сигнальные проводники, ознакомьтесь c документом *Read Me First: Safety and Radio-Frequency Interference*.

В этом разделе описана настольная рабочая станция NI ELVIS II.

Панель управления рабочей станции содержит простые в обращении ручки управления источниками питания и функциональным генератором сигналов, а также предлагает удобное подключение и функционирование таких приборов, как функциональный генератор сигналов, осциллограф, цифровой мультиметр с разъемами BNC и разъемами штекерного типа.

Схема расположения компонентов на панели управления рабочей станции приведена на рисунке 2-2.

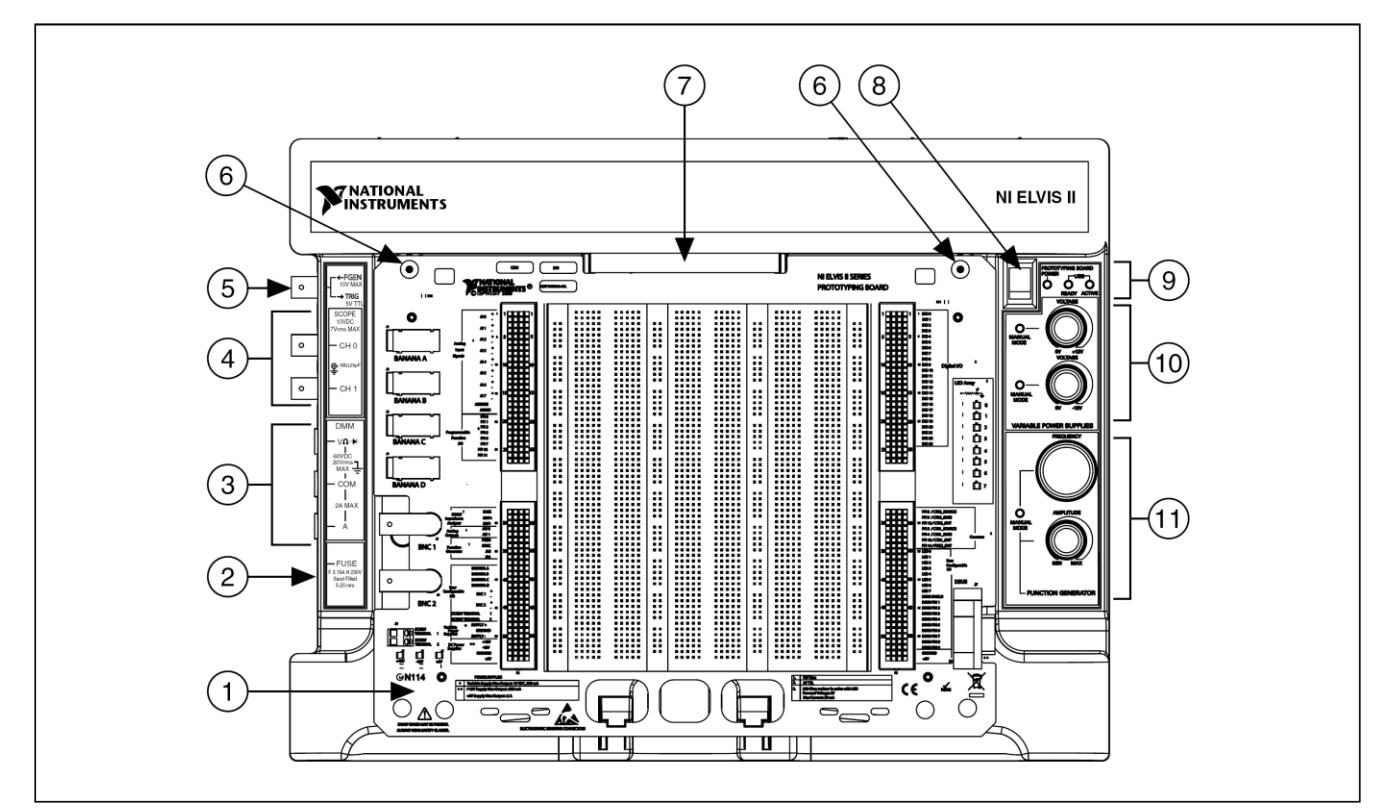

- 2 Плавкий предохранитель мультиметра 7 Разъем для подключения макетной платы
- 3 Клеммы для подключения к мультиметру 8 Выключатель питания макетной платы
- 4 Разъемы для подключения к осциллографу 9 Световые индикаторы статуса
- 5 Разъем выхода функционального генератора или входа цифрового запуска
- 1 Макетная плата NI ELVIS II 6 Монтажное отверстие под винт на макетной плате
	-
	-
	-
	- 10 Элементы управления регулируемыми блоками питания
	- 11 Элементы управления функциональным генератором

**Рисунок 2-2.** Рабочая станциz NI ELVIS II с макетной платой. Вид сверху.

Рабочая станция снабжена следующими элементами управления и индикации:

- **USB LEDs – индикаторы USB**
	- **READY** показывает, что оборудование NI ELVIS II сконфигурировано должным образом и готово к соединению с компьютером.
	- **ACTIVE** показывает активность USB соединения с компьютером.

| Индикатор<br><b>ACTIVE</b> | Индикатор<br><b>READY</b> | Описание                                                                                                    |
|----------------------------|---------------------------|----------------------------------------------------------------------------------------------------|
| Выключен                   |                           | Главный источник питания выключен.                                                                            |
| Желтый                     | Выключен                  | Нет соединения с компьютером. Убедитесь, что программный<br>драйвер NI DAQmx загружен и USB кабель подключен. |
| Выключен                   | Зеленый                   | Станция подключена к полноскоростному USB порту.                                                              |
| Выключен                   | Желтый                    | Станция подключена к высокоскоростному USB порту.                                                             |
| Зеленый                    | Зеленый или<br>желтый     | Выполняется соединение.                                                                                       |

**Таблица 2-1.** Состояния индикаторов USB рабочей станции

#### **POWER – Выключатель питания макетной платы и индикатор** – управление питанием на макетной плате.

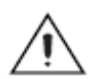

**Внимание!** Перед установкой или извлечением макетной платы из рабочей станции убедитесь, что питание от макетной платы отключено.

#### **VARIABLE POWER SUPPLY – элементы управления регулируемыми блоками питания**

- **VOLTAGE +** регулятор положительного выходного напряжения. Диапазон изменения напряжения от 0 до  $+12$  B.
- **VOLTAGE -** регулятор отрицательного выходного напряжения. Диапазон изменения напряжения от -12 до 0 В.

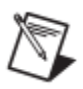

**Примечание.** Данные регуляторы активны только тогда, когда связанные с ними регулируемые блоки питания установлены в режим ручного управления. Индикатор, находящийся рядом с каждым регулятором загорается, когда регулируемые блоки питания работает в режиме ручного управления.

#### **FUNCTION GENERATOR – элементы управления функциональным генератором**

**FREQUENCY** – регулятор частоты генерируемого сигнала.

**AMPLITUDE** – регулятор амплитуды генерируемого сигнала.

**Примечание.** Данные регуляторы активны только тогда, когда функциональный генератор установлен в режим ручного управления. Индикатор, находящийся рядом с регуляторами загорается, когда функциональный генератор работает в режиме ручного управления.

- **DMM – гнезда для подключения к цифровому мультиметру**
	- **Гнездо для подключения диода, измерения напряжения, сопротивления (красное)** – вход для подключения к точке положительного потенциала при измерениях любых величин, кроме силы тока.
	- **Гнездо общей точки (черное)**  вход общей (опорной) точки при измерениях любых величин.
	- **Гнездо для измерения тока (красное)** вход для подключения к точке положительного потенциала при измерении тока.
	- **Контейнер с плавким предохранителем** заменяемый плавкий предохранитель для защиты сигнальной линии по току. Информация о предохранителе приведена в документе *NI ELVIS II Specifications* на сайте ni.com/manuals.

**Примечание.** Соединение с цифровым мультиметром NI ELVIS II для измерения напряжения, тока, сопротивления и контроля диода возможно только с помощью гнезд штекерного типа. Они не соединены с макетной платой.

- **SCOPE – разъемы для подключения осциллографа**
	- **CH 0**  вход канала 0 осциллографа.
	- **CH 1**  вход канала 1 осциллографа.

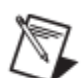

**Примечание.** Каналы осциллографа NI ELVIS II 0 и 1 доступны только через разъемы BNC. Они не соединены с макетной платой.

> **FGEN/Trigger** – опциональный выход функционального генератора или вход цифрового запуска.

## <span id="page-15-0"></span>**2.1.1. Задняя панель NI ELVIS II**

На задней панели NI ELVIS II расположены следующие компоненты (рисунок 2-3):

- Выключатель питания рабочей станции. Используйте этот выключатель для включения или отключения NI ELVIS II.
- Разъем для подключения источника питания постоянного/переменного тока к рабочей станции.
- Разъем USB. Используйте этот разъем для подключения рабочей станции к компьютеру.
- Гнездо для подключения замка Kensington. Используется для защиты рабочей станции.
- Гнездо для подключения кабеля безопасности ноутбука. Используется для защиты рабочей станции.

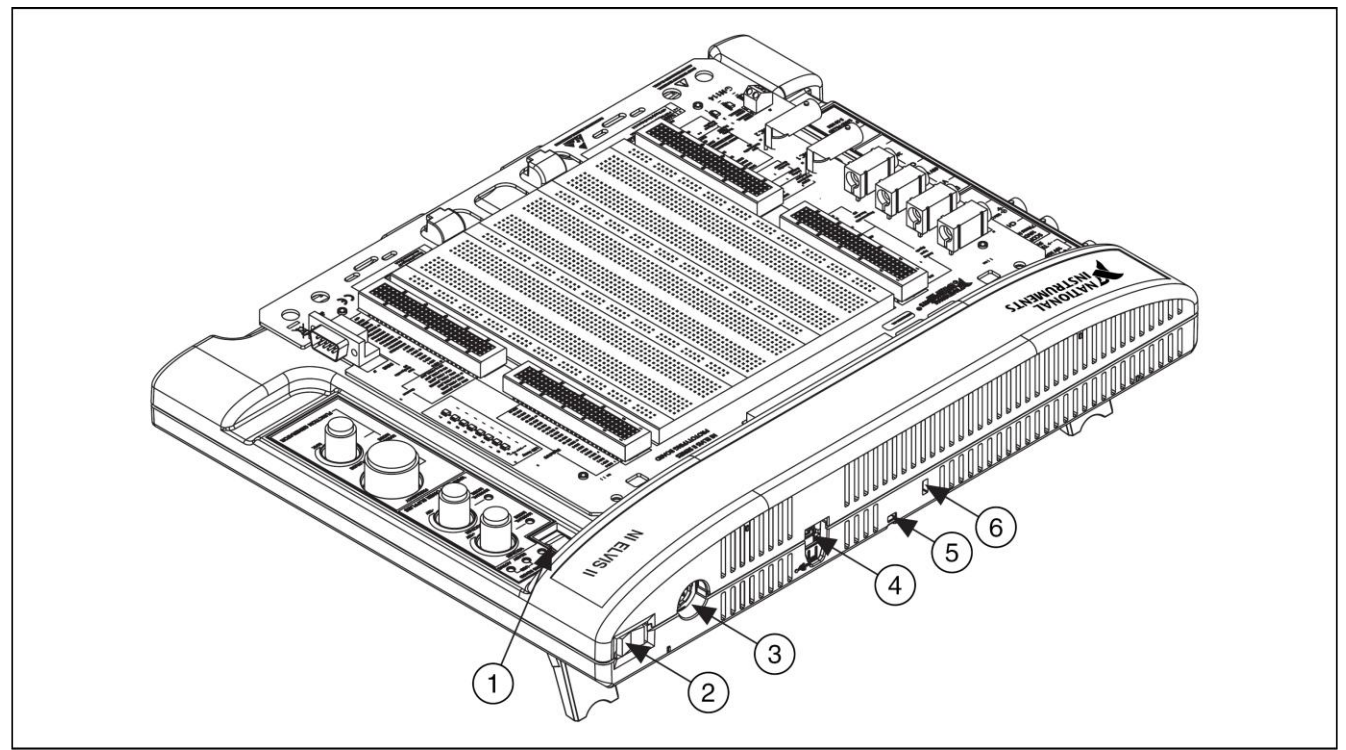

- 1 Выключатель питания макетной платы 4 Разъем USB
- 
- 3 Разъем для подключения источника питания постоянного/переменного тока
- 
- 2 Выключатель питания рабочей станции 5 Гнездо для подключения кабеля безопасности
	- 6 Гнездо для подключения замка Kensington

**Рисунок 2-3.** Вид сзади настольной рабочей станции NI ELVIS II

## <span id="page-16-0"></span>**2.1.2. Нижняя панель NI ELVIS II**

На нижней панели рабочей станции NI ELVIS II находятся две поворотные ножки, чтобы приподнимать заднюю панель станции, как показано на рисунке 2-4.

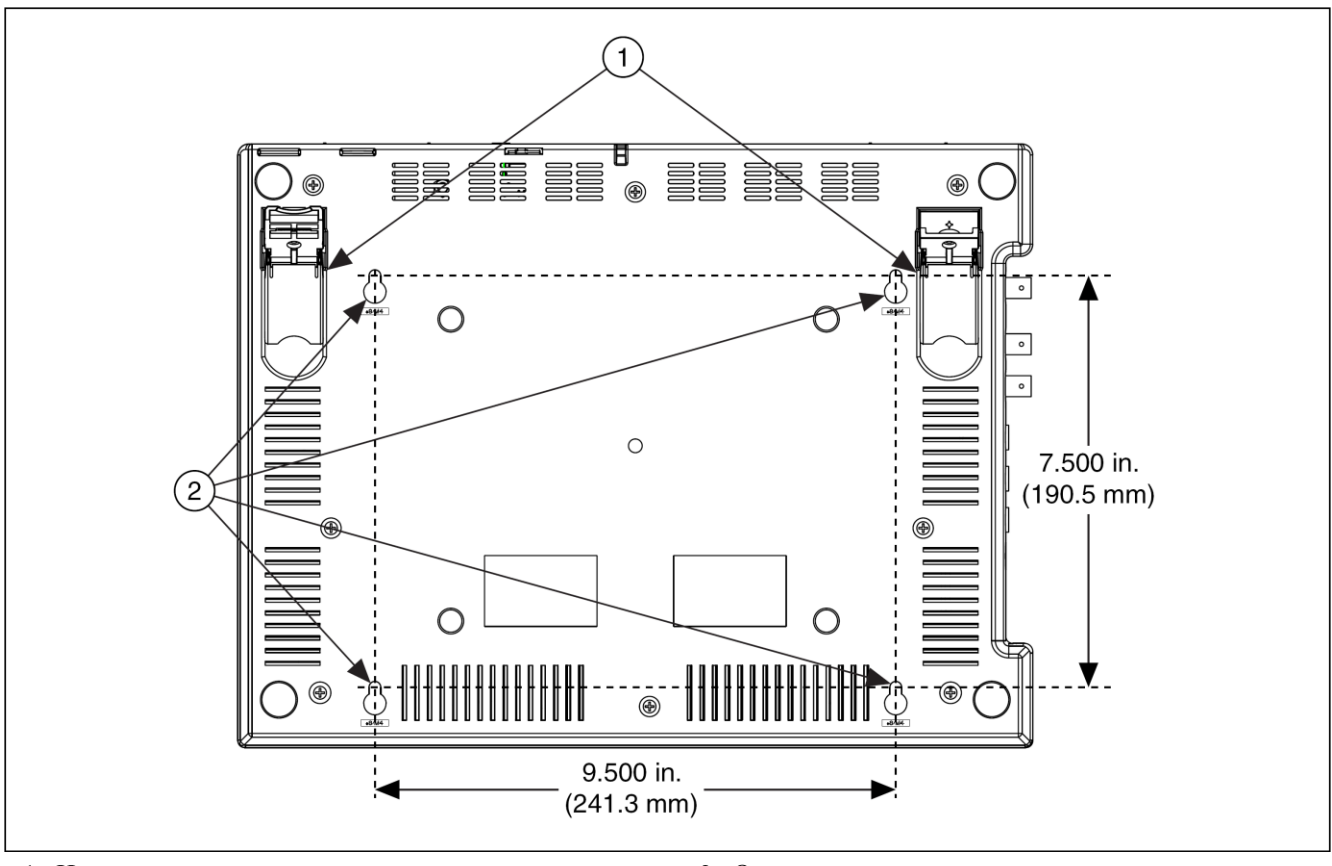

1 Ножки на петлях, приподнимающие заднюю часть 2 Отверстия для вертикального крепления

**Рисунок 2-4.** Рабочая станция NI ELVIS II. Вид снизу

Вы можете прикрепить рабочую станцию на панель, если необходимо. На рисунке 2-4 показаны расстояния между крепежными отверстиями для крепления на панель.

### <span id="page-16-1"></span>**2.1.3. Схема защиты NI ELVIS II**

В NI ELVIS II используется полупроводниковая схема защиты всех линий ввода-вывода. Обслуживаемый пользователем плавкий предохранитель, который находится в съемном картридже, показанном на рисунке 2-2, защищает цифровой мультиметр.

## <span id="page-17-0"></span>**2.2. Макетная плата NI ELVIS II**

В этом разделе рассматривается макетная плата NI ELVIS II и ее использование для подключения макетируемых схем к приборам NI ELVIS II.

Макетная плата NI ELVIS II соединяется с рабочей станцией. На макетной плате расположена зона для сборки электронных схем, а также необходимые элементы для подключения к источникам сигналов в большинстве применений. Вы можете поочередно использовать различные макетные платы с рабочей станцией NI ELVIS II.

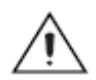

**Внимание!** Перед установкой макетной платы в рабочую станцию или демонтажом макетной платы убедитесь, что питание от макетной платы отключено.

> Вы можете использовать разъем подключения макетной платы для установки плат собственной разработки. Этот разъем такой же, как и стандартный разъем PCI.

Все входные и выходные разъѐмы NI ELVIS II представлены по обеим сторонам зоны макетирования рядами коммутационных гнезд и могут быть использованы для подключения. Каждому сигналу соответствует "строка" гнезд, причѐм гнезда сгруппированы в соответствии с их функциональным назначением.

На рисунке 2-5 приведена схема расположения компонентов макетной платы.

2. Аппаратные компоненты NI ELVIS II

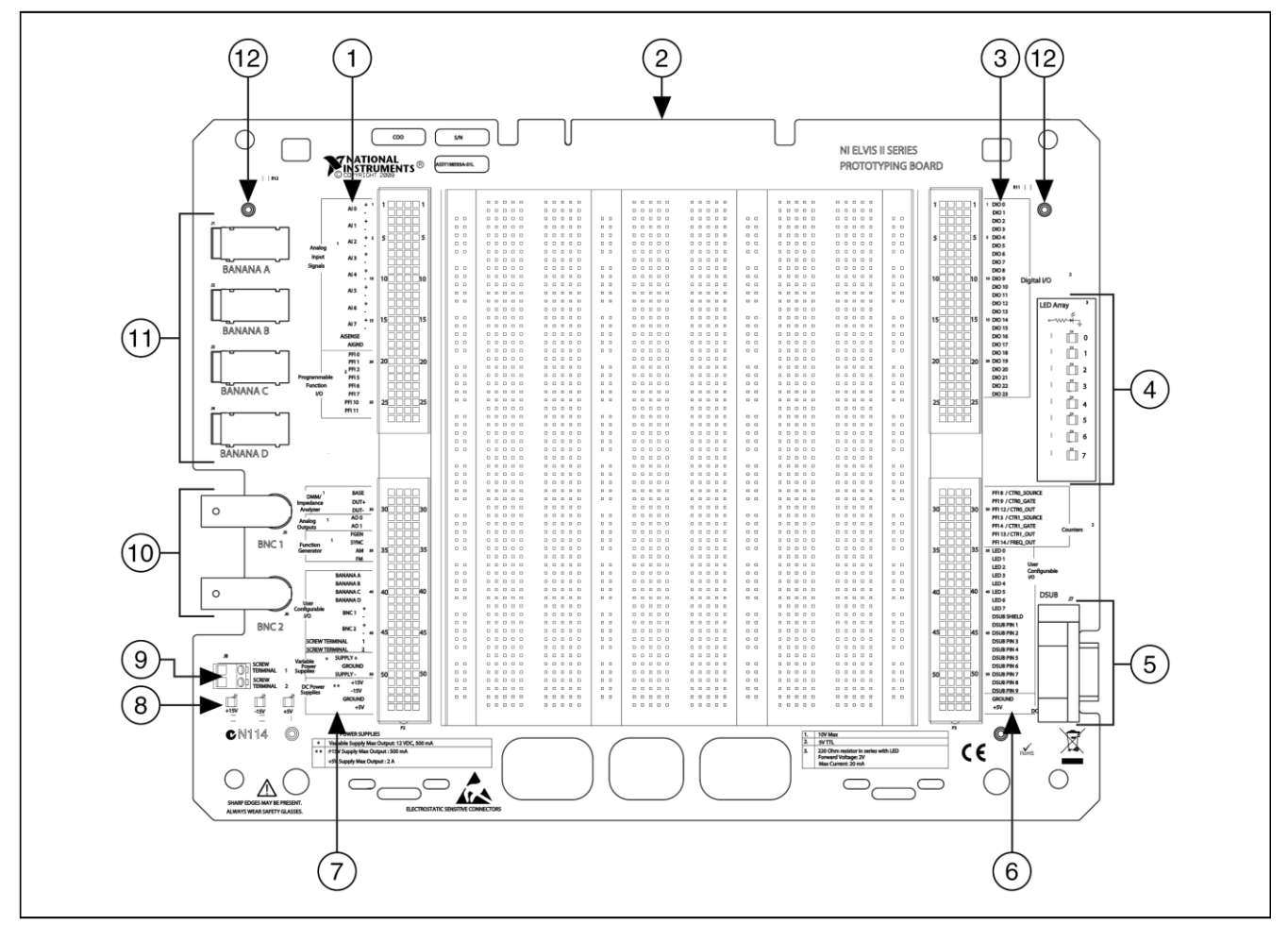

- 1 Гнезда аналоговых входов и линий PFI 7 Гнезда мультиметра, аналоговых выходов,
- 2 Разъем для подключения к рабочей станции
- 3 Гнезда цифрового ввода/вывода
- 4 Группа индикаторов, конфигурируемых пользователем
- 
- 6 Гнезда счетчика-таймера, пользовательских линий ввода/вывода и источника питания постоянного тока
- функционального генератора, пользовательских линий ввода/вывода, регулируемых источников питания и источников питания постоянного тока
- 8 Индикаторы источников питания постоянного тока
- 5 Пользовательский разъем типа D-Sub 9 Пользовательские клеммы с винтовым зажимом
	- 10 Пользовательские BNC-разъемы
	- 11 Пользовательские разъемы штекерного типа
	- 12 Крепежные отверстия под винт

#### **Рисунок 2-5.** Макетная плата NI ELVIS II

#### <span id="page-18-0"></span>**2.2.1. Питание макетной платы**

На макетной плате есть возможность использования питания  $\pm 15B$  и  $+5B$ . Этого достаточно, чтобы собрать многие типовые схемы. Информацию о шинах питания можно найти в документе *NI ELVIS II Specifications* на сайте ni.com/manuals. Если при включенном питании макетной платы не светится какой-нибудь из индикаторов питания, проверьте присоединенные устройства на короткое замыкание. Отключите питание макетной платы и включите снова для сброса ограничителей тока.

## <span id="page-19-0"></span>2.2.2. Описание сигналов

Сигналы макетной платы описаны в таблице 2-2. Сигналы сгруппированы по функциональному назначению так же, как они расположены.

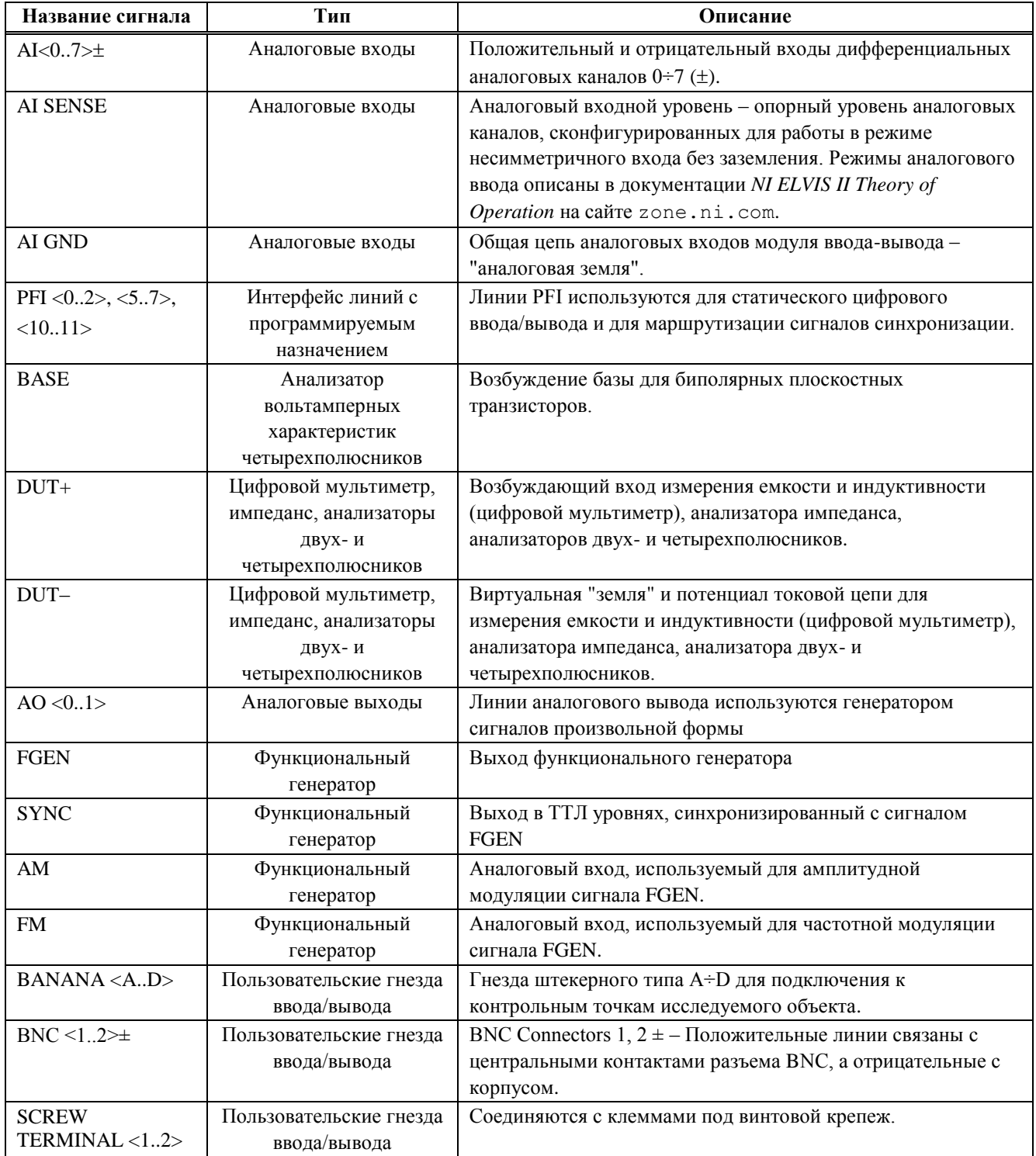

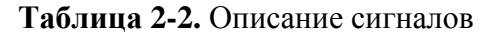

| Название сигнала             | Тип                                                     | Описание                                                                                      |
|------------------------------|---------------------------------------------------------|-----------------------------------------------------------------------------------------------|
| SUPPLY+                      | Регулируемые блоки<br>питания                           | Выход регулируемых блоков питания с положительным<br>выходным напряжением (+) от 0 до 12 В.   |
| <b>GROUND</b>                | Блоки питания                                           | Общий контакт регулируемых блоков питания ("земля").                                          |
| SUPPLY-                      | Регулируемые блоки<br>питания                           | Выход регулируемых блоков питания с отрицательным<br>выходным напряжением (-) от -12 до 0 В.  |
| $+15$ V                      | Источники постоянного<br>тока                           | Выход источника питания +15 В, нерегулируемый.                                                |
| $-15V$                       | Источники постоянного<br>тока                           | Выход источника питания -15 В, нерегулируемый.                                                |
| <b>GROUND</b>                | Источники постоянного<br>тока                           | Общий контакт нерегулируемых блоков питания ("земля").                                        |
| $+5$ V                       | Источники постоянного<br>тока                           | Выход источника питания +5 В, нерегулируемый.                                                 |
| DIO < 023                    | Цифровой ввод/вывод                                     | Линии цифрового ввода/вывода общего назначения,<br>используемые для чтения и записи данных.   |
| <b>PFI8 /</b><br>CTR0_SOURCE |                                                         | Линия Р2.0<br>PFI8, функция по умолчанию: Counter 0 Source (счетный вход<br>счетчика 0)       |
| PFI9 /<br>CTRO_GATE          |                                                         | Линия Р2.1<br>РГІ9, функция по умолчанию: Counter 0 Gate (вход<br>управления счетчика 0)      |
| PFI12/<br>CTRO_OUT           | Интерфейс линий с                                       | Линия Р2.4<br>PFI12, функция по умолчанию: Counter 0 Out (выход счетчика<br>$\left( 0\right)$ |
| PFI3 /<br>CTR1_SOURCE        | программируемым<br>назначением.<br>Статический цифровой | Линия Р1.3<br>РFI3, функция по умолчанию: Counter 1 Source (счетный вход<br>счетчика 1)       |
| <b>PFI4 /</b><br>CTR1_GATE   | ввод/вывод.                                             | Линия Р1.4<br>РFI4, функция по умолчанию: Counter 1 Gate (вход<br>управления счетчика 1)      |
| PFI13/<br>CTR1_OUT           |                                                         | Линия Р2.5<br>PFI13, функция по умолчанию: Counter 1 Out (выход счетчика<br>1)                |
| PFI14 /<br>FREQ_OUT          |                                                         | Линия Р2.6<br>PFI14, функция по умолчанию: Frequency Output                                   |
| LED < 0.7                    | Пользовательские гнезда<br>ввода/вывода                 | Светодиоды - питание 5 В, ток управления 10 мА.                                               |
| <b>DSUB SHIELD</b>           | Пользовательские гнезда<br>ввода/вывода                 | Гнездо цепи экранирования сигналов разъема D-Sub.                                             |
| DSUB PIN $<19>$              | Пользовательские гнезда<br>ввода/вывода                 | Гнезда к контактам 1÷9 разъема D-Sub.                                                         |
| $+5$ V                       | Источник постоянного<br>тока                            | Выход источника питания +5 В, нерегулируемый.                                                 |
| <b>GROUND</b>                | Источник постоянного<br>тока                            | Общий контакт ("земля").                                                                      |

**Таблица 2-2. Описание сигналов (продолжение)**

#### <span id="page-21-0"></span> $2.3.$ Подключение сигналов

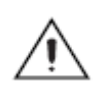

Внимание! Прежде, чем открывать корпус станции, подключать или отключать сигнальные проводники, ознакомьтесь с документом Read Me First: Safety and Radio-Frequency Interference.

#### <span id="page-21-1"></span>2.3.1. Аналоговый ввод

На макетной плате NI ELVIS II доступны восемь дифференциальных каналов аналогового ввода - АСН<0..7>. Вы можете сконфигурировать их по несимметричной схеме с общим заземлением (RSE) или без него (NRSE). В схеме RSE каждый сигнал связан с AIGND, а в схеме NRSE с плавающей линией AISENSE. В таблице 2-3 показано соответствие аналоговых входов для каждой схемы.

| Разъемы макетной платы<br><b>NI ELVIS II</b> | Дифференциальная<br>схема (по умолчанию) | <b>Схемы RSE/NRSE</b> |
|----------------------------------------------|------------------------------------------|-----------------------|
| $AI0+$                                       | $AI0 +$                                  | AI <sub>0</sub>       |
| $AI0-$                                       | $AI0 -$                                  | AI <sub>8</sub>       |
| $AI1+$                                       | $AI1 +$                                  | AI <sub>1</sub>       |
| $AI1-$                                       | $AI1 -$                                  | AI <sub>9</sub>       |
| $AI2+$                                       | $AI2 +$                                  | AI <sub>2</sub>       |
| $AI2-$                                       | $AI2 -$                                  | AI 10                 |
| $AI3+$                                       | $AI3 +$                                  | AI <sub>3</sub>       |
| $AI3-$                                       | $AI3 -$                                  | AI 11                 |
| $AI4+$                                       | $AI4 +$                                  | $AI$ 4                |
| $AI4-$                                       | $AI4-$                                   | AI 12                 |
| $AI5+$                                       | $AI5 +$                                  | AI <sub>5</sub>       |
| $AI5-$                                       | $AI5 -$                                  | AI 13                 |
| $AI6+$                                       | $AI6 +$                                  | AI6                   |
| $AI6-$                                       | $AI6 -$                                  | AI 14                 |
| $AI7+$                                       | $AI7 +$                                  | AI <sub>7</sub>       |
| $AI7-$                                       | $AI7 -$                                  | AI 15                 |
| <b>AISENSE</b>                               |                                          | <b>AI SENSE</b>       |
| <b>AIGND</b>                                 | AI GND                                   | AI GND                |

Таблица 2-3. Соответствие аналоговых входов

#### <span id="page-22-0"></span>**2.3.1.1. Организация заземления**

Поскольку в системе используются дифференциальные аналоговые входные каналы, то где-то в схеме подключения сигналов необходимо предусмотреть точку заземления. Измерение осуществляется правильно, если один из выводов источника измеряемого сигнала соединен контактом AI GND. В случае плавающего источника сигнала, например, батарейки, убедитесь, что один из выводов источника заземлен.

#### <span id="page-22-1"></span>**2.3.1.2. Конфликты ресурсов**

В NI ELVIS II устройство синхронизации аналогового ввода является общим для нескольких приборов. Это означает, что эти приборы не могут использоваться одновременно. Для получения более детальной информации обратитесь к документу *NI ELVIS II Theory of Operation* на сайте zone.ni.com.

#### <span id="page-22-2"></span>**2.3.2. Цифровой мультиметр**

#### <span id="page-22-3"></span>**2.3.2.1. Напряжение, ток, сопротивление, диод и электропроводность**

Основной цифровой мультиметр NI ELVIS II изолирован, а три его разъема штекерного типа расположены сбоку на рабочей станции. Для измерения постоянного напряжения, переменного напряжения, сопротивления, характеристик диода, электропроводности используются разъемы V $\Omega$   $\rightarrow$  и COM. Для измерения силы постоянного и переменного тока используйте разъемы A и COM. Для простоты подключения к макетной плате используйте кабели со штекерами, позволяющие передавать сигналы от пользовательских штекерных разъемов в разъемы мультиметра на рабочей станции.

На рисунке 2-6 показаны штекерные гнезда рабочей станции, используемые для измерения напряжения, сопротивления, характеристик диода, напряженности и силы тока.

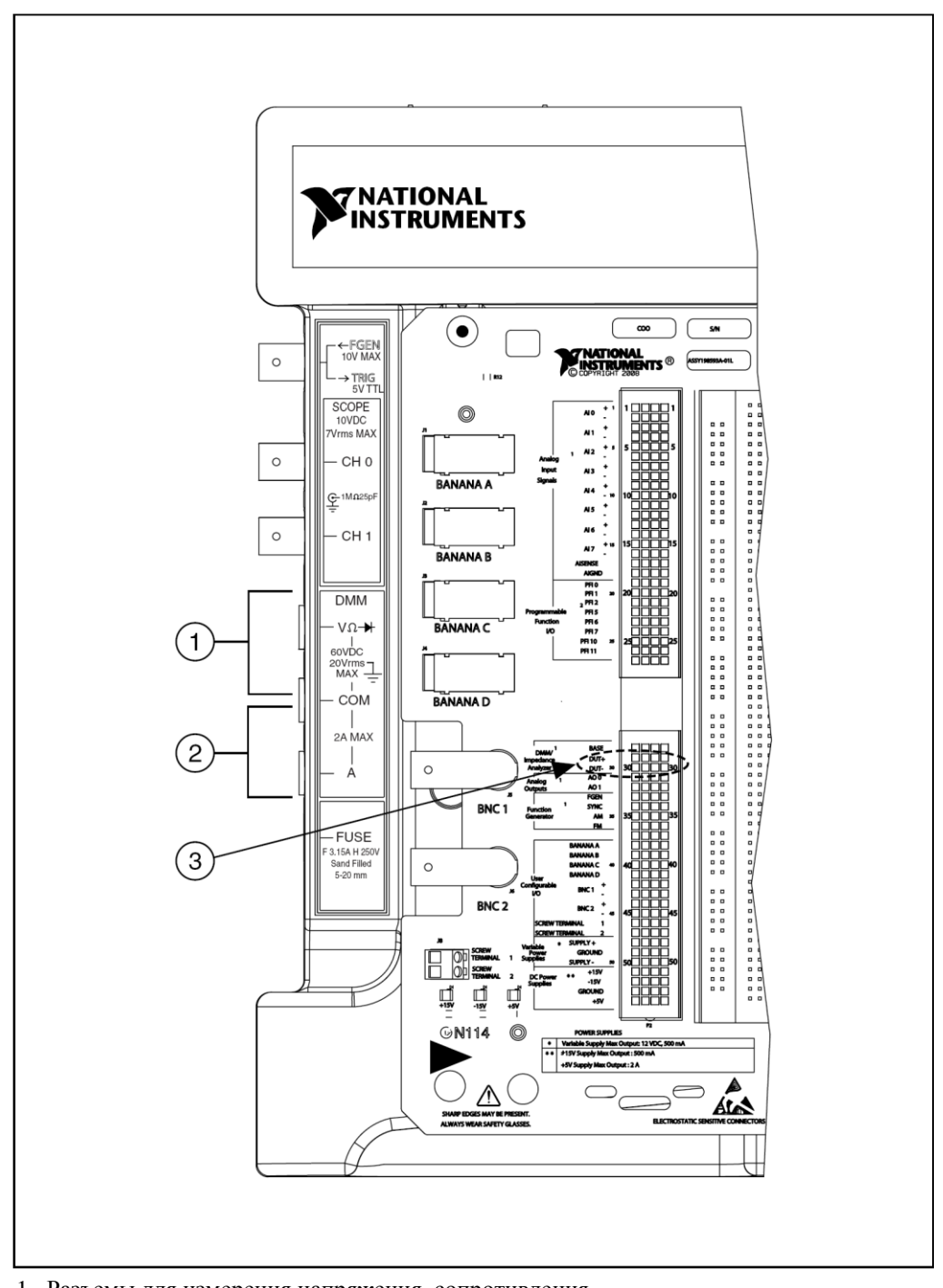

1 Разъемы для измерения напряжения, сопротивления, характеристик диода и электропроводности

- 2 Разъемы для измерения тока
- 3 Разъемы для измерения емкости и индуктивности

#### **Рисунок 2-6.** Разъемы для работы с цифровым мультиметром

#### <span id="page-24-0"></span>**2.3.2.2. Емкость и индуктивность**

Для измерения емкости и индуктивности с помощью цифрового мультиметра используются неизолированные гнезда анализатора импеданса DUT+ и DUT- на макетной плате, показанные на рисунке 2-6.

#### <span id="page-24-1"></span>**2.3.3. Осциллограф**

Два канала осциллографа доступны через BNC разъемы, расположенные сбоку на рабочей станции. Полное входное сопротивление этих каналов 1 Мом, они могут быть использованы с пробниками-делителями 1Х/10Х. Также предусмотрена возможность использования каналов аналогового ввода <AI0…7> с высоким входным импедансом, доступных на макетной плате.

#### <span id="page-24-2"></span>**2.3.4. Аналоговый вывод**

NI ELVIS II обеспечивает доступ к двум аналоговым выходам через гнезда AO0 и AO1. Эти каналы используются генератором сигналов произвольной формы. AO0 также используется в анализаторе вольтамперной характеристики четырехполюсников для возбуждения базы транзистора. Для получения более подробной информации обратитесь к документу *NI ELVIS II Theory of Operation* на сайте zone.ni.com.

#### <span id="page-24-3"></span>**2.3.5. Функциональный генератор**

Выход функционального генератора может быть соединен либо с BNCразъемом FGEN/TRIG, либо с гнездом FGEN на макетной плате. Цифровой сигнал в уровнях 0, +5 В доступен в гнезде SYNC. Гнезда AM и FM представляют собой аналоговые входы амплитудной и частотной модуляции с выхода функционального генератора.

#### <span id="page-24-4"></span>**2.3.6. Источники питания**

Источники питания постоянного тока предназначены для формирования напряжений +15 В, –15 В, +5 В.

Регулируемые источники питания позволяют устанавливать напряжения в диапазоне от 0 до +12 В на выходе SUPPLY+ и от  $-12$  до 0 В на выходе SUPPLY-. Все источники питания NI ELVIS II соединены с GROUND.

#### <span id="page-25-0"></span>**2.3.7. Цифровой ввод/вывод**

Все доступные цифровые линии на макетной плате соединены с портом 0 устройства. Их можно сконфигурировать, как вход или выход.

## <span id="page-25-1"></span>**2.3.8. Интерфейс с программируемой функцией (PFI)**

Линии PFI – ТТЛ совместимые входы/выходы, которые могут служить сигналами синхронизации операций аналогового ввода и вывода или входными сигналами счетчиков/таймеров. Эти входы можно также использовать как статические цифровые входы.

## <span id="page-25-2"></span>**2.3.9. Пользовательский ввод/вывод**

На макетной плате предусмотрено несколько разъѐмов различных типов для подключения к произвольным точкам схемы: четыре разъема штекерного типа, два BNC-разъѐма и разъѐм типа D-Sub. Каждый контакт этих разъѐмов соединен с линейками гнезд на макетной плате.

Восемь двухцветных (зеленый/желтый) светодиодов (LED) могут быть подключены к линиям цифрового вывода общего назначения на макетной плате. Зеленый анод каждого светодиода соединен с рядом гнезд через резистор в 220 Ом, а катод – с общей цепью "GROUND". Чтобы светодиод загорелся зеленым, нужно подать +5 В, если подать –5 В, то он будет гореть желтым.

## <span id="page-25-3"></span>**2.3.10. Анализатор амплитудно- и фазочастотных характеристик**

Анализатор амплитудно- и фазочастотных характеристик использует функциональный генератор для оказания стимулирующих сигналов, а затем использует каналы аналогового ввода AI0 и AI1 для измерения откликов и воздействий соответственно.

## <span id="page-25-4"></span>**2.3.11. Анализатор вольтамперных характеристик двухполюсников**

При работе с анализатором вольтамперных характеристик двухполюсников сигнал подключают к гнездам DUT+ и DUT–.

## <span id="page-26-0"></span>**2.3.12. Анализатор вольтамперных характеристик четырехполюсников**

При работе с этим анализатором для построения вольтамперных характеристик биполярного транзистора n-p-n или p-n-p типа используют гнезда DUT+, DUT– и BASE. В таблице 2-4 приведена схема подключения транзистора на макетной плате.

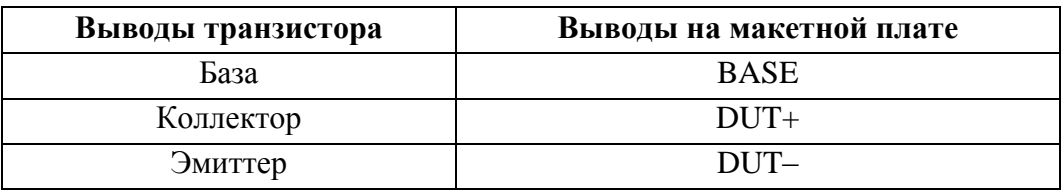

**Таблица 2-4.** Подключение транзистора на макетной плате

#### <span id="page-26-1"></span>**2.3.13. Счетчик-таймер**

Макетная плата предоставляет доступ к входам счетчиков/таймеров устройства, которыми можно также управлять программно. Эти входы используются при подсчете ТТЛ сигналов, обнаружении фронтов сигналов и при формировании импульсов. Гнезда CTR0\_SOURCE, CTR0\_GATE, CTR0\_OUT, CTR1\_GATE и CTR1\_OUT по умолчанию подключены к линиям PFI счетчиков Counter 0 и Counter 1. Для получения более подробной информации обратитесь к документу *M Series User Manual*.

# **3**

## <span id="page-27-0"></span>**3. Программное обеспечение NI ELVISmx**

В этой главе представлен обзор программного обеспечения NI ELVISmx, поставляемого с NI ELVIS II.

Программное обеспечение NI ELVISmx, разработанное в LabVIEW, обладает достоинствами программ, реализованных с использованием технологии виртуальных инструментов. Для программирования аппаратных средств NI ELVIS II в состав программного обеспечения включены измерительные приборы с лицевой панелью, отображаемой на экране монитора (Soft Front Panel Instruments - SFP), экспресс функции (Express VIs) и программные блоки SignalExpress.

## <span id="page-27-1"></span>**3.1. Использование NI ELVIS II с виртуальными измерительными приборами**

NI ELVISmx предоставляет виртуальные измерительные приборы, созданные в LabVIEW, а также исходный код этих приборов. Исполняемые файлы программ изменить невозможно, однако вы можете изменять и совершенствовать функциональные возможности приборов, модифицируя программный код LabVIEW. Подобные измерительные приборы в LabVIEW называют виртуальными приборами – Virtual Instruments (VI), и именно они необходимы при работе в лаборатории.

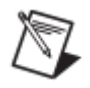

**Примечание.** Подробная информация о виртуальных измерительных приборах и инструкции по работе с каждым из них изложены в справочной системе *NI ELVISmx Help*.

## <span id="page-27-2"></span>**3.1.1. Модуль запуска приборов NI ELVISmx**

Модуль запуска NI ELVIS (Instrument Launcher) предоставляет доступ ко всем виртуальным измерительным приборам NI ELVISmx. Запускается

3. Программное обеспечение NI ELVISmx

этот модуль выбором в меню **Start»All Program Files»National Instruments»NI ELVISmx»NI ELVISmx Instrument Launcher**. Откроется панель виртуальных измерительных приборов, созданных в LabVIEW.

Чтобы запустить какой-нибудь прибор, просто нажмите на соответствующую кнопку. Выберите устройство NI ELVIS II на панели устройств.

Некоторые приборы выполняют одинаковые операции, используя одни и те же ресурсы аппаратуры NI ELVIS II, и поэтому не могут работать одновременно. При запуске двух приборов с перекрывающейся функциональностью, не позволяющей этим приборам работать одновременно, программное обеспечение NI ELVISmx откроет диалоговое окно, в котором будет описана ошибка. Вызвавший ошибку прибор блокируется и не будет функционировать до тех пор, пока конфликтная ситуация не разрешится. За более подробной информацией о возможных конфликтных ситуациях обратитесь к документу *NI ELVIS II Theory of Operation* на сайте zone.ni.com.

#### <span id="page-28-0"></span>**3.1.2. Генератор сигналов произвольной формы**

Программа генератора сигналов произвольной формы (Arbitrary Waveform Generator – ARB) использует возможности аналогового вывода устройства. Вы можете создавать сигналы различных типов, используя Waveform Editor (Редактор сигналов), который входит в состав программного обеспечения NI ELVISmx. Для генерации сигналов, созданных ранее этим редактором, их можно загружать в генератор из файлов. Более подробная информация о программе Waveform Editor содержится в справочной системе *NI ELVISmx Help*.

Поскольку модуль ввода-вывода имеет два аналоговых выхода, одновременно могут генерироваться два сигнала. Формирование сигналов может осуществляться в однократном или в непрерывном режиме.

## <span id="page-28-1"></span>**3.1.3. Анализатор амплитудно- и фазочастотных характеристик (АЧХ/ФЧХ)**

Полнофункциональный анализатор АЧХ/ФЧХ (Bode Analyzer) в NI ELVISmx реализован путем развертки по частоте тестового сигнала, формируемого функциональным генератором, и измерения сигналов устройством. Вы можете устанавливать частотный диапазон прибора, а также выбирать шкалу отображения – линейную или логарифмическую. В 3. Программное обеспечение NI ELVISmx

*NI ELVISmx Help* приведена информация о подключении анализатора.

#### <span id="page-29-0"></span>**3.1.4. Устройство чтения цифровых данных**

Это устройство (Digital Reader) считывает цифровые данные с цифровых линий NI ELVIS II. Одновременно можно считывать данные с восьмерки линий (портов): 0..7, 8..15, 16..23 как в непрерывном, так и в однократном режиме.

#### <span id="page-29-1"></span>**3.1.5. Устройство записи цифровых данных**

Этот прибор (Digital Writer) выдает на цифровые линии NI ELVIS II определенный пользователем шаблон цифрового сигнала. Шаблон можно создать вручную, а можно выбрать из определенных ранее, таких как "пила", "шахматная доска" или тест "бегущая единица". Прибор может управлять восьмерками линий (портами), осуществляя вывод в непрерывном или однократном режиме. Состояние выходов этого устройства не изменяются до тех пор, пока не будет подан следующий шаблон, пока не будут сконфигурированы на чтение используемые линии, или пока не будет отключено питание рабочей станции. Выходные уровни сигналов цифровых линий NI ELVIS II совместимы с уровнями ТТЛэлементов.

#### <span id="page-29-2"></span>**3.1.6. Цифровой мультиметр**

Наиболее часто используемый измерительный прибор – цифровой мультиметр (Digital Multimeter – DMM) позволяет измерять следующие величины:

- напряжение постоянного тока (DC Voltage)
- напряжение переменного тока (AC Voltage)
- силу постоянного и переменного тока (Current DC and AC))
- активное сопротивление (Resistance)
- ёмкость (Capacitance)
- индуктивность (Inductance)
- работоспособность диода (Diode test)
- проверять целостность электрических проводников выполнять "прозвонку" (Audible continuity)

Для измерения емкости и индуктивности необходимо выполнить необходимые подключения для цифрового мультиметра/анализатора импеданса на макетной плате. Для всех остальных измерений выполните соединения с разъемами штекерного типа цифрового мультиметра на рабочей станции.

#### <span id="page-30-0"></span>**3.1.7. Анализатор спектра**

Анализатор спектра (Dynamic Signal Analyzer – DSA) особенно полезен на занятиях по углублѐнному изучению электротехники и физики. Этот прибор использует аналоговый вход устройства для измерений, которые выполняются в непрерывном или в однократном режиме. В этом приборе для определения спектра можете фильтровать сигнал и накладывать различные окна.

#### <span id="page-30-1"></span>**3.1.8. Функциональный генератор**

Этот прибор (Function Generator – FGEN) позволяет выбирать форму сигнала (синусоидальную, прямоугольную или треугольную), задавать его амплитуду и частоту. Кроме того, прибор дает возможность регулировать постоянную составляющую сигнала, осуществлять развертку сигнала по частоте, формировать сигналы с амплитудной (АМ) и частотной (ЧМ) модуляцией.

#### <span id="page-30-2"></span>**3.1.9. Анализатор импеданса**

Простой анализатор импеданса (Impedance Analyzer) предназначен для измерения активной и реактивной составляющих сопротивления пассивных двухполюсников на заданной частоте.

## <span id="page-30-3"></span>**3.1.10. Осциллограф**

Осциллограф (Oscilloscope – Scope) обладает всеми функциональными возможностями стандартного настольного прибора, который можно найти в любой учебной лаборатории. Осциллограф NI ELVISmx имеет два канала и снабжен регуляторами выбора масштаба, сдвига лучей, переключателями временной развертки, выбора источника и режима запуска. Свойство автомасштабирования позволяет регулировать масштаб по оси Y в зависимости от размаха переменного напряжения для лучшего отображения сигнала. Запуск может быть цифровой и аналоговый. Вы можете подключиться к осциллографу NI ELVIS II через BNC-разъемы на

лицевой панели рабочей станции.

Программное обеспечение компьютеризированного осциллографа позволяет использовать курсоры для точных измерений параметров сигналов по осциллограмме на экране.

## <span id="page-31-0"></span>**3.1.11. Анализаторы вольтамперных характеристик двух- и четырехполюсников**

Эти приборы (Two-wire - и Three-wire Current-Voltage Analyzers) позволяют проводить тестирование параметров диодов и транзисторов, наблюдать их вольтамперные характеристики. Анализатор двухполюсников предоставляет полную свободу в установке пределов изменения напряжения и тока, а также может сохранять данные в файл. Анализатор четырехполюсников позволяет задавать ток базы при измерениях параметров транзисторов n-p-n и p-n-p типов. Информация о подключении прибора приведена в справочной системе *NI ELVISmx Help*. В обоих приборах предусмотрены курсоры для точных измерений параметров по кривой на экране.

#### <span id="page-31-1"></span>**3.1.12. Регулируемые источники питания**

Программное обеспечение регулируемых источников питания (Variable Power Supplies) позволяет изменять напряжения на их выходах – для источника отрицательного напряжения от  $-12$  до 0 В, для источника положительного напряжения – от 0 до +12 В.

## <span id="page-31-2"></span>**3.2. Использование LabVIEW при работе с NI ELVIS II**

Данный раздел дает общие сведения о том, как можно использовать LabVIEW при работе с NI ELVIS II.

#### <span id="page-31-3"></span>**3.2.1. Экспресс-VI LabVIEW**

При использовании NI ELVISmx, приборы NI ELVIS II ассоциированы с экспресс-функциями LabVIEW – Express VI. Экспресс-функции позволяют разрабатывать приложения, выполняя в интерактивном режиме конфигурирование каждого прибора, не обладая при этом навыками программирования. Для доступа к NI ELVIS II Express VI откройте блокдиаграмму LabVIEW и выберите в палитре функций субпалитру

#### **Measurement I/O»NI ELVISmx.**

Состав субпалитры функций NI ELVISmx Express VI показан в таблице 3- 1, а подробная информация об этих функциях приведена в *NI ELVISmx Help*.

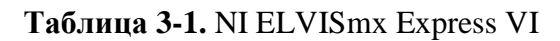

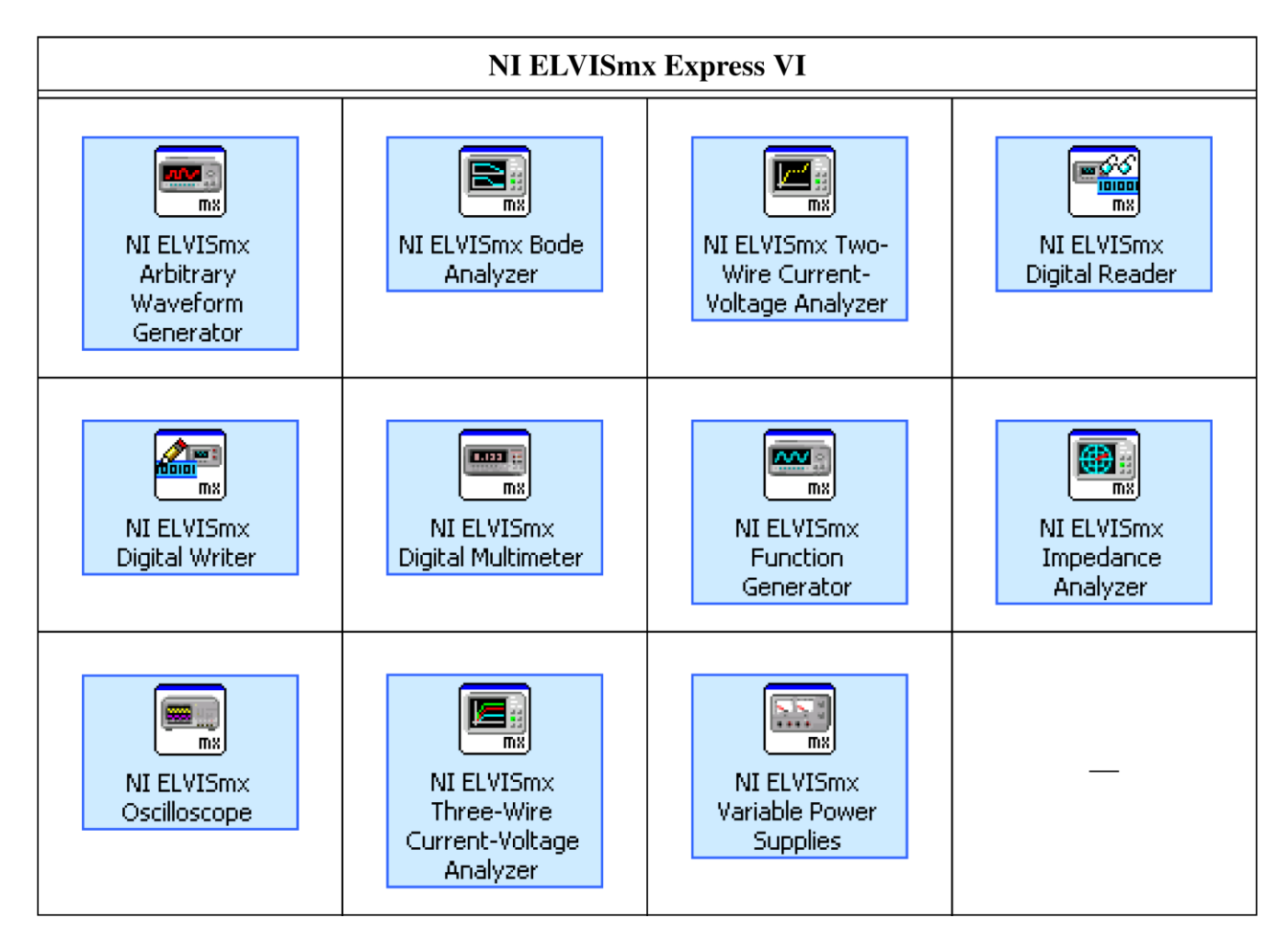

## <span id="page-32-0"></span>**3.2.2. Использование драйверов NI-DAQmx при работе с NI ELVIS II**

NI ELVIS II поддерживается драйверами NI DAQmx, поэтому можно программировать, используя NI DAQmx API.

Для программирования рабочей станции NI ELVIS II с использованием драйверов NI-DAQmx доступны некоторые общие функции аналогового ввода (AI), аналогового вывода (AO) и таймерные функции устройства. Более подробную информацию можно найти в документах *NI ELVISmx Help* и *NI-DAQmx Help.*

## <span id="page-33-0"></span>**3.3. Работа с NI ELVIS II в SignalExpress**

Для работы с приборами NI ELVIS II в среде SignalExpress выполните следующие действия:

- 1. Запустите SignalExpress.
- 2. Щелкните по кнопке **Add Step**.
- 3. Если установлено программное обеспечение NI ELVISmx, NI ELVISmx представлен в списке возможных действий (Step). Раскройте пункт NI ELVISmx в этом списке.
- 4. Выберите прибор для сбора аналоговых или цифровых сигналов или для генерации сигналов соответственно с помощью команды **Analog or Digital»Acquire** или **Generate Signals**.
- 5. Выберите устройство NI ELVIS II из палитры устройств.
- 6. С помощью различных органов управления на панели конфигурации настройте приборы на соответствующий режим измерений.
- 7. Запустите проект SignalExpress.

Подробная информация о работе с NI ELVIS II в среде SignalExpress содержится в справочной системе *NI SignalExpress Workbench Help*, которую можно открыть из меню Help в SignalExpress.

Сведения о SignalExpress приведены в руководстве *Getting Started with SignalExpress Guide*.

# **4**

## <span id="page-35-0"></span>**4. Калибровка**

Электронные компоненты, такие, как АЦП, обладают нелинейностью, временным и температурным дрейфом. Для компенсации этих источников погрешностей требуется самокалибровка прибора. Чтобы повысить точность измерений системы, необходимо периодически выполнять самокалибровку NI ELVIS II.

Выполнить самокалибровку NI ELVIS II можно, щелкнув правой кнопкой мыши на устройстве в MAX и выбрав в контекстном меню пункт self calibration.

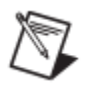

**Примечание.** Отключите все сигнальные линии от макетной платы и снимите саму плату перед выполнением самокалибровки.